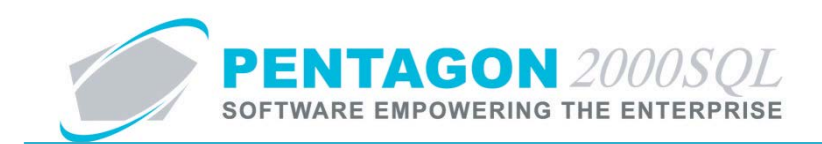

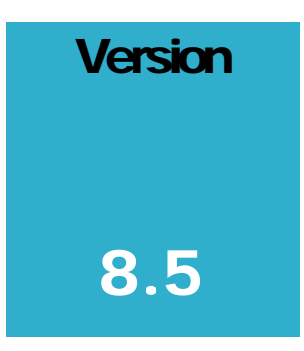

## **P E NTAGON 2000 SOFTWARE**

# iPhone Apps

Pentagon 2000 Software 15 West 34th Street 5th Floor New York, NY 10001 Phone 212.629.7521 • Fax 212.629.7513

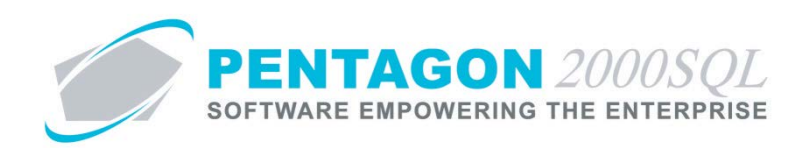

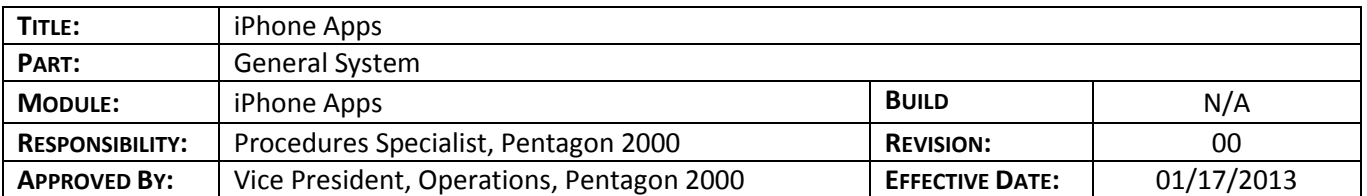

## **Purpose**

Pentagon 2000 iPhone apps enable mobile supply chain and materials management functions from an Apple iPhone or iPod.

- *Physical Count* enables the user to perform a physical inventory count and serial number verification, then upload the information to the physical count list within the Pentagon 2000 system.
- *Receiving Bin Update* enables the user to update the bin location within the warehouse by UID.

## **Overview**

This procedure outlines the steps for creating setup and utilization of Pentagon 2000 iPhone apps.

## **Required Modules/Features**

- Pentagon 2000 iPhone Apps (on each Apple device)
- Microsoft IIS Web Server

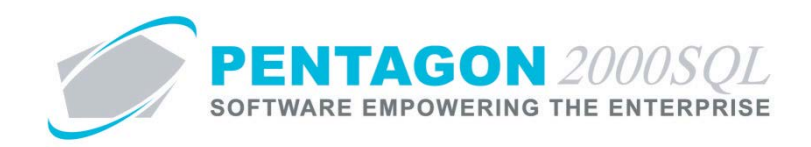

# **Table of Contents**

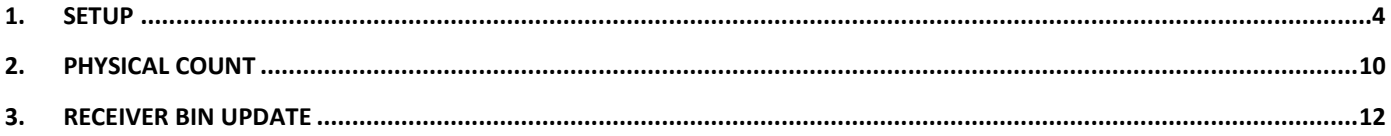

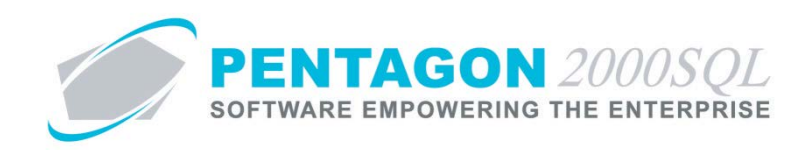

## **Procedure**

- <span id="page-3-0"></span>1. **Setup**
	- a. Server please contact Technical Support for additional information
		- i. Install Microsoft IIS Web Server
		- ii. Setup a new website within MS IIS.
		- iii. Install Pentagon 2000 files on the new web server.

## b. iPhone/iPod

i. Open the Safari web browser and go to [http://www.pentagon2000.com/products.asp?cat\\_id=26](http://www.pentagon2000.com/products.asp?cat_id=26)

#### OR

Go to [http://www.pentagon2000.com](http://www.pentagon2000.com/) and left-click **Products** from the menu bar across the top of the webpage.

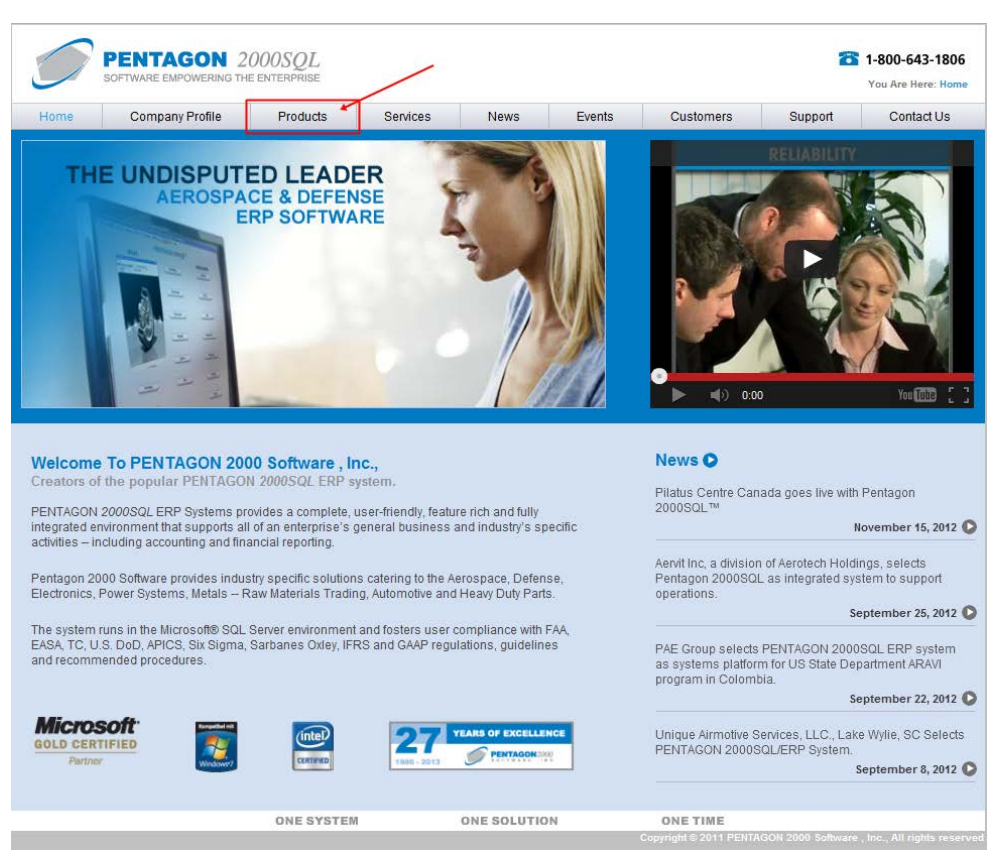

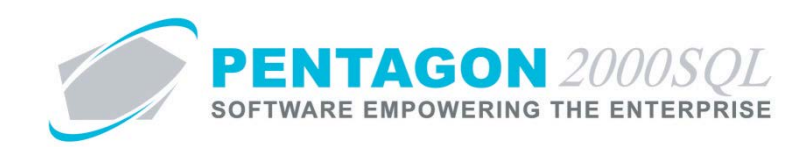

Then, left-click **iPhone & iPod Apps** from the menu at the left of the webpage.

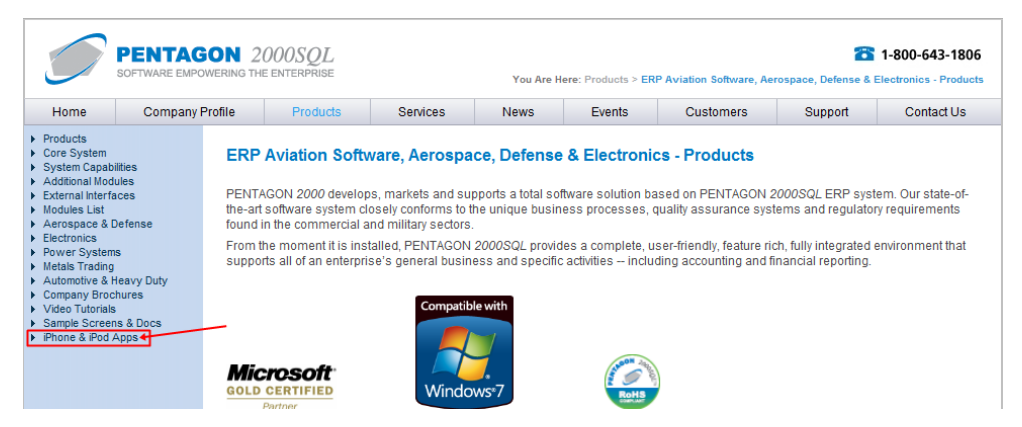

#### ii. Physical Count

1. Tap on the **Install Physical Count App for iPhone & iPod Touch** icon.

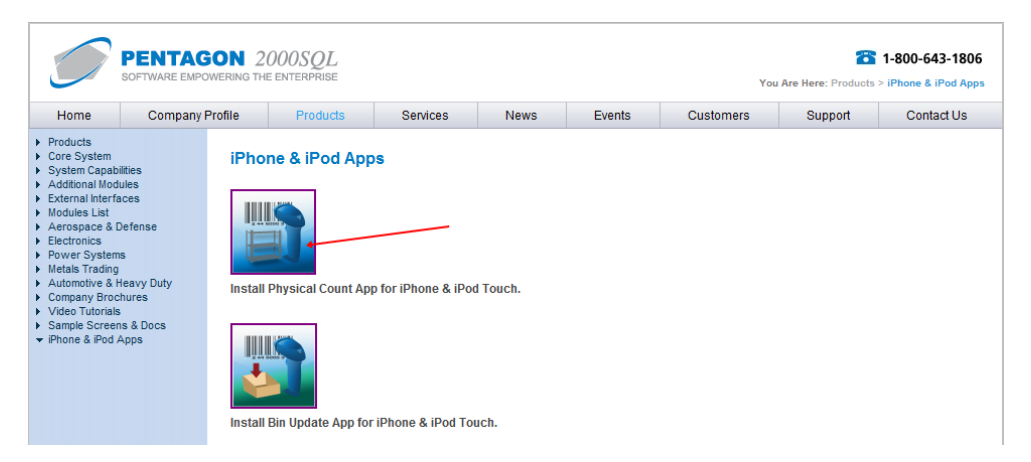

2. A dialog box will appear displaying the message below:

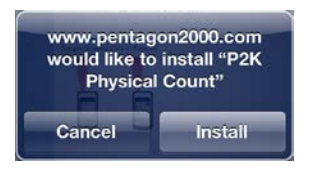

- 3. Tap the **Install** button.
- 4. The **Phys Count** app icon will appear on your home screen.

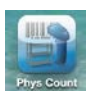

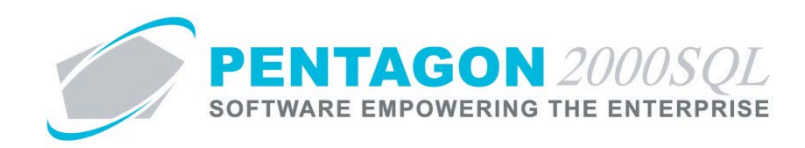

5. Tap the **Phys Count** app icon. The **Physical Count** home screen will appear.

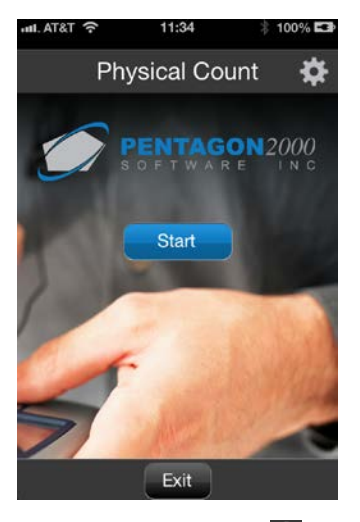

- 6. Tap the settings icon  $\mathbf{\Omega}$  in the upper right of the screen.
- 7. The **Setup** screen will appear.

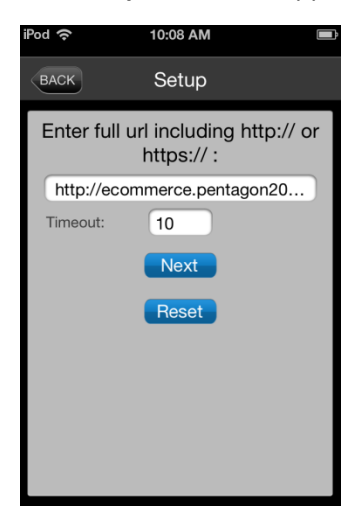

- a. Enter the URL that corresponds to the setup of the IIS Web Server.
- b. Identify the number of seconds that the application should attempt to connect before timing out.

*NOTE: If you are not sure what to enter in these fields, contact your administrator.*

8. Tap the **Next** button.

*NOTE: If the URL is not correct, an alert box will appear with the following message:*Alert Connection Error #0. Please try again. OK

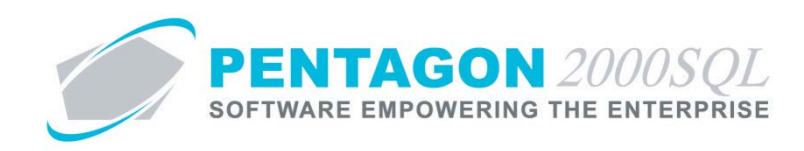

9. If the URL is correct, the **Setup** screen will advance.

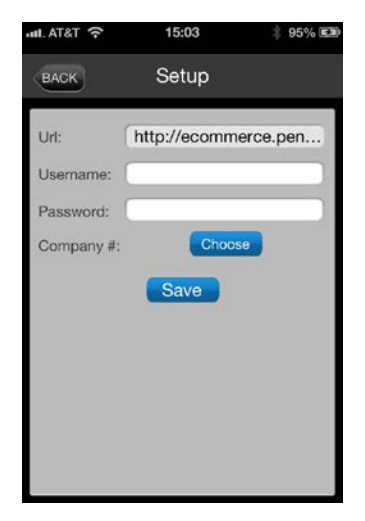

- a. Enter the user name associated with the Apple device in the **Username** field.
- b. Enter the password associated with the user name in the **Password** field
- c. Tap the **Choose** button to the right of the Company # label and select the correct company.
- d. Tap the **Save** button.
- 10. If the login information is correct, a dialog box will appear with the following message:

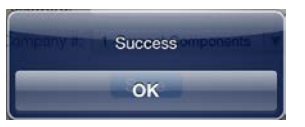

- 11. Tap the **OK** button.
- iii. Bin Update
	- 1. Tap on the **Install Bin Update App for iPhone & iPod Touch** icon.

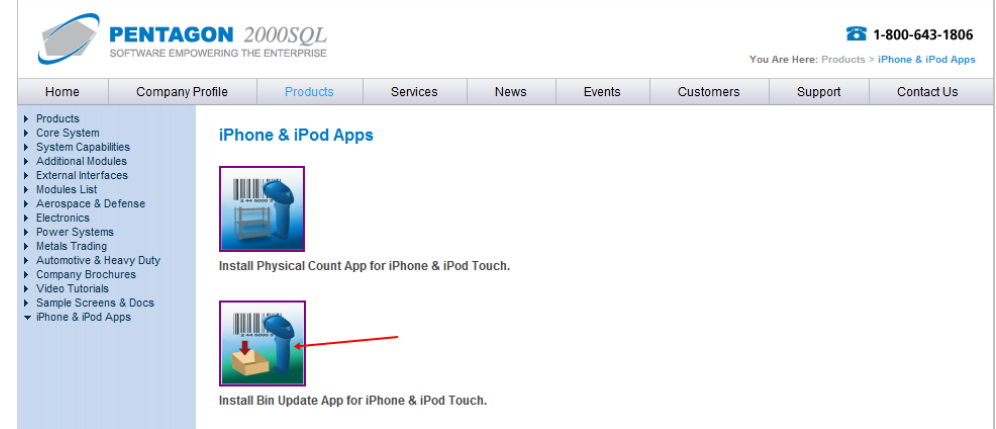

2. A dialog box will appear displaying the message below:

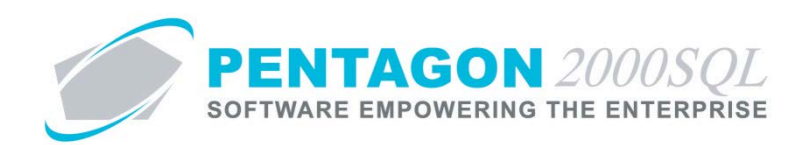

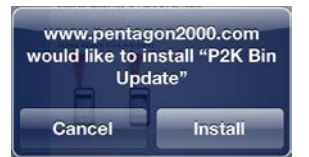

- 3. Tap the **Install** button.
- 4. The **Bin Update** app icon will appear on your home screen.

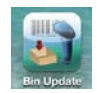

5. Tap the **Bin Update** app icon. The **Receiver Bin Update** home screen will appear.

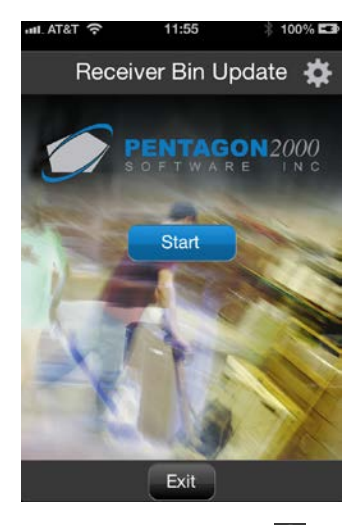

- 6. Tap the settings icon  $\mathbf{\Omega}$  in the upper right of the screen.
- 7. The **Setup** screen will appear.

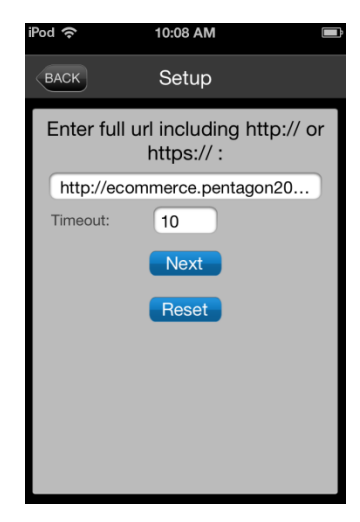

a. Enter the URL that corresponds to the setup of the IIS Web Server.

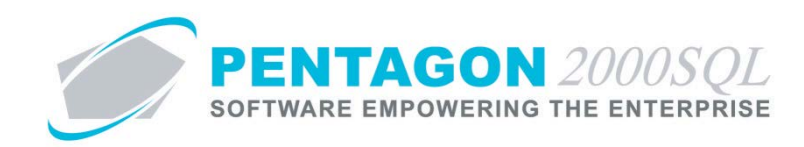

b. Identify the number of seconds that the application should attempt to connect before timing out.

*NOTE: If you are not sure what to enter in these fields, contact your administrator.*

8. Tap the **Next** button.

*NOTE: If the URL is not correct, an alert box will appear with the following message:* Alert Connection Error #0. Please try again. OK

9. If the URL is correct, the **Setup** screen will advance.

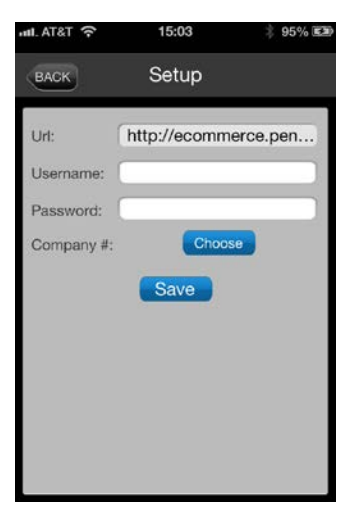

- a. Enter the user name associated with the Apple device in the **Username** field.
- b. Enter the password associated with the user name in the **Password** field
- c. Tap the **Choose** button to the right of the Company # label and select the correct company.
- d. Tap the **Save** button.
- 10. If the login information is correct, a dialog box will appear with the following message:

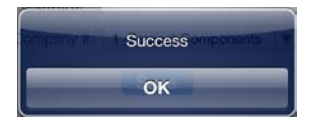

11. Tap the **OK** button.

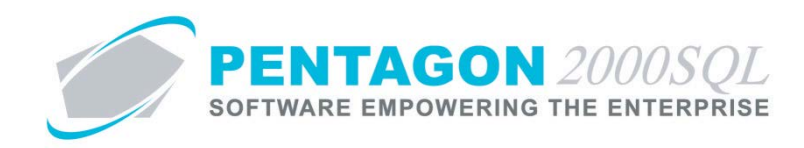

- <span id="page-9-0"></span>2. **Physical Count**
	- a. Tap the **Phys Count** app icon.

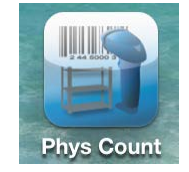

b. The **Physical Count** home screen will appear.

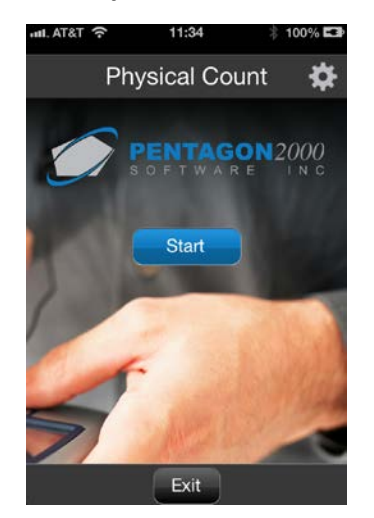

c. Tap the **Start** button in the middle of the screen. The input screen will appear.

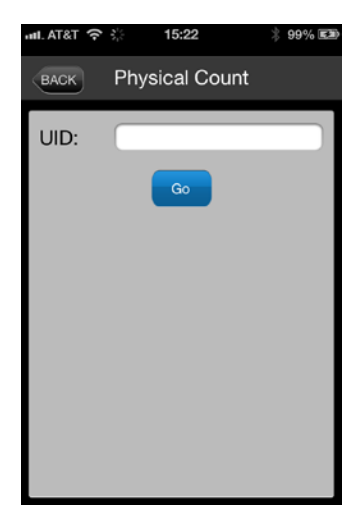

d. Enter the UID of the item you are counting in the **UID** field and tap the **Go** button.

*NOTE: If your Apple device is equipped with a Linea Pro 4 barcode scanner, you may scan the UID barcode and the UID field will be populated.*

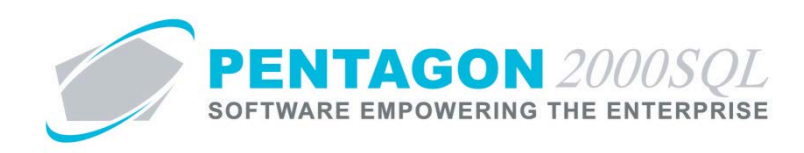

e. The screen will be populated with information from the system for that UID.

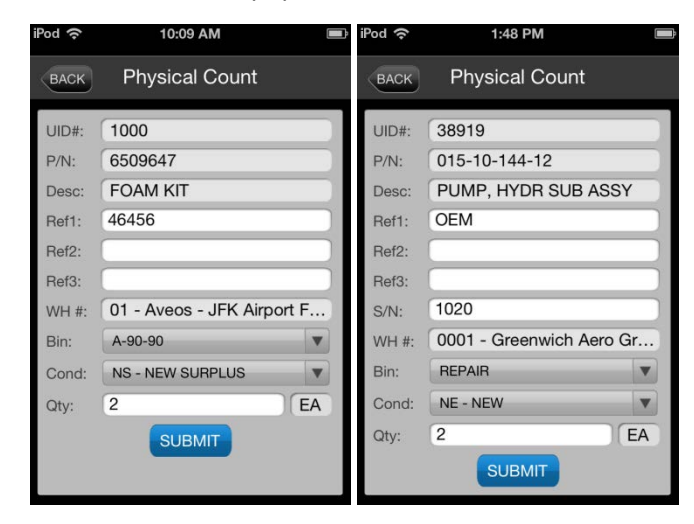

f. Enter the counted quantity in the **Qty** field.

*NOTE: If discrepancies are found in the Ref1, Ref2, Ref3, S/N (if applicable), Bin, or Cond fields; corrections may be made within the application (P/N, Desc, and WH# fields may not be modified).*

*If the counted UID is found to be in a bin location other than the one listed on the screen, it may be moved to the correct bin location as long as the correct bin location exists within the system; bin locations may not be created within the application.*

g. Tap the **Submit** button at the bottom of the screen. The information is imported to the physical count list within the system. The physical count process must be completed in the Pentagon 2000 system in order to update the information within the warehouse.

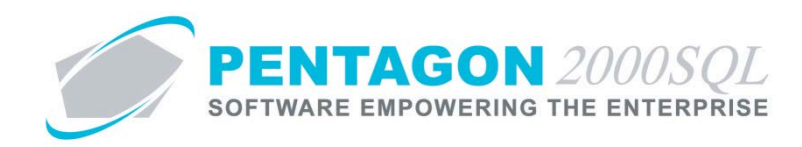

- <span id="page-11-0"></span>3. **Receiver Bin Update**
	- a. Tap the **Bin Update** app icon.

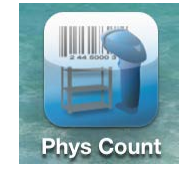

b. The **Receiver Bin Update** home screen will appear.

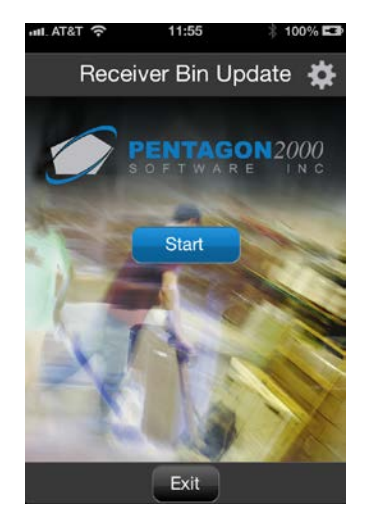

c. Tap the **Start** button in the middle of the screen. The input screen will appear.

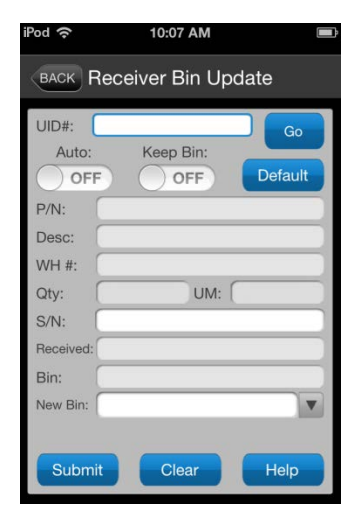

d. Enter the UID of the item in the **UID#** field and tap the **Go** button.

*NOTE: If your Apple device is equipped with a Linea Pro 4 barcode scanner, you may scan the UID barcode and the UID field will be populated.*

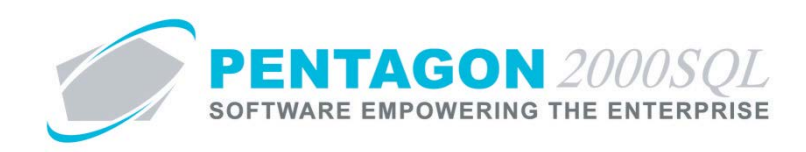

e. The screen will be populated with information from the system for that UID.

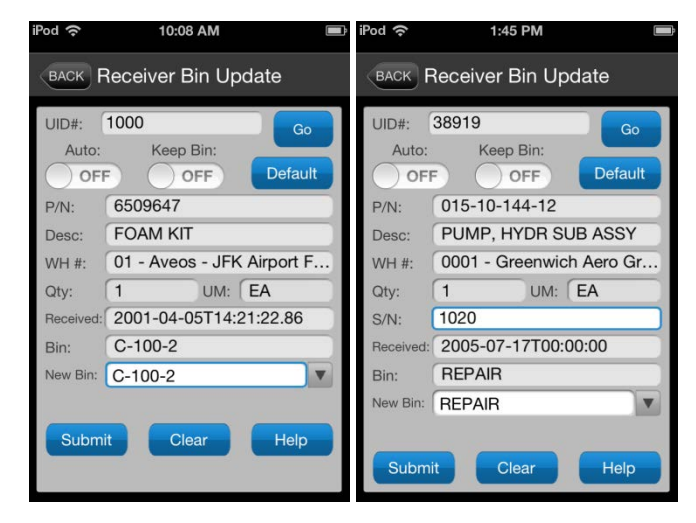

- f. If the item is serialized, and there is a discrepancy in the serial number, it may be changed by entering the correct number in the **S/N** field.
- g. Enter the bin location in which the item now resides in the **New Bin** field. This value may be typed or if you tap the arrow to the right of the **New Bin** field, the list of existing bins for the warehouse will appear in a picker view. You may scroll up and down the list to select the correct bin and then tap the **Save** button.
- h. Tap the **Submit** button at the bottom of the screen. The serial number and bin location are updated immediately within the warehouse.
- i. Options
	- i. **Auto** switch If there is no requirement to verify existing information, you may toggle the **Auto** switch to "ON".

*NOTE: The Submit and Clear buttons will be disabled if the Auto switch is toggled to "ON". Also, you will not have the option to update serial numbers.*

- 1. Enter the UID in the **UID#** field.
- 2. Enter the bin location in which the item now resides in the **New Bin** field.
- 3. Tap the **Go** button to update the warehouse.
- ii. **Keep Bin** switch if the **Keep Bin** switch is toggled to "ON", then the value of the **New Bin** field will remain after the next UID is input.
- iii. **Default** button tap to update the default **Bin Location** for the part number identified in the **P/N** field in the warehouse identified in the **WH #** field with the value in the **New Bin** field.
- iv. **Clear** button tap to clear the UID and all related information.